## **CSU SAN MARCOS QUICK-START GUIDE TO CURRICULOG**

## **Starting, Launching, and Submitting a Proposal**

- 1. Go to<https://csusm.curriculog.com/>
- 2. Read through the instructions on the Welcome Page.
- 3. Click "Login" (top right) and enter Campus ID and Password
- 4.  $Click \t + New Proposal \t button.$
- 5. Click Start Proposal  $\checkmark$  (to the right of the form name)
- 6. Complete all required (\*) and applicable fields (the italicized "Help Text" will guide you in completing the fields)
- 7. Periodically save your work. These buttons are tacked to the bottom of the screen while you work: **a** Save All Changes Validate and Launch Proposal
- 8. Click  $\int$  validate and Launch Proposal to find and complete any missing fields,

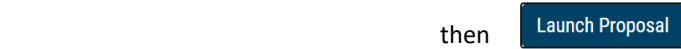

NOTE: The system automatically saves every 3-5 seconds. If the proposal is not launched, it will be saved under the  $\overline{\phantom{a}}$  My Proposals tab.

9. Go to the **(1)** Decisions tab to **(2)** Approve your proposal and **(3)** Make Your Decision to advance it in the approval process (see below).

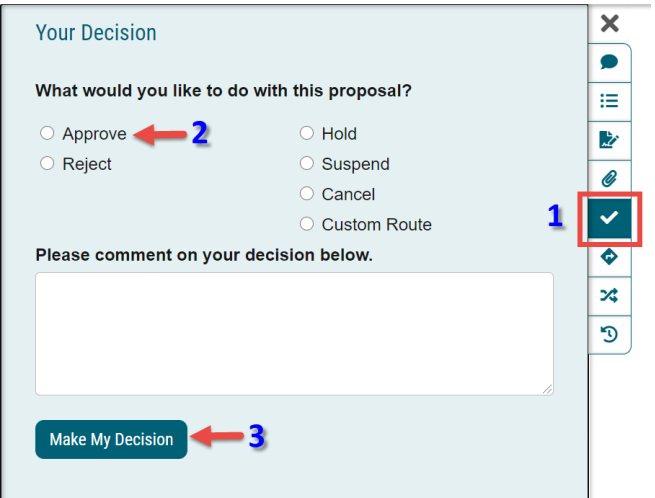

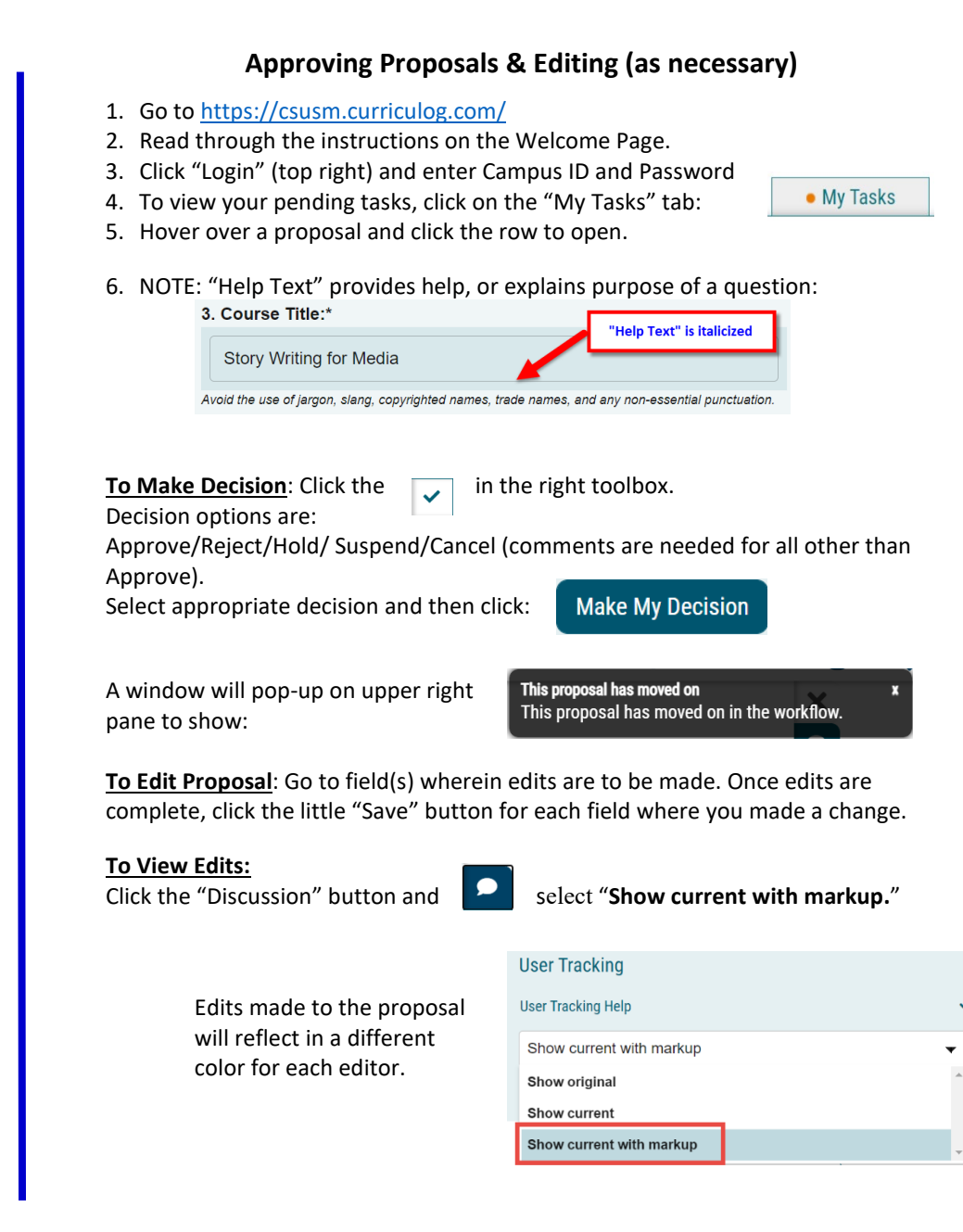